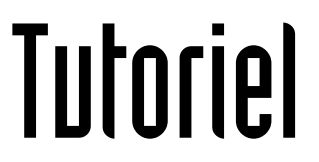

## **REDIRIGER LES MAILS VERS UNE AUTRE ADRESSE**

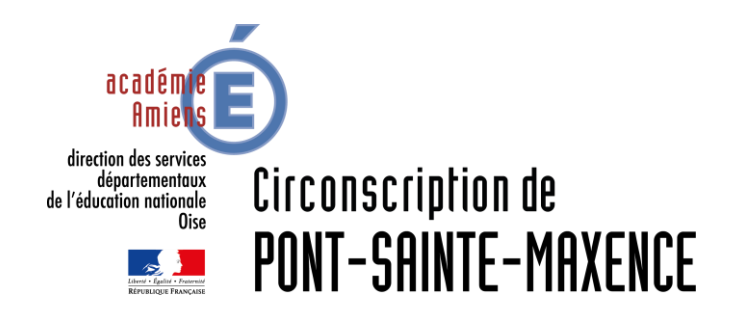

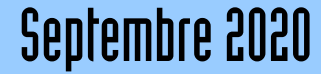

# SERVICE UTILISÉ

ONDE https://pia.ac-amiens.fr

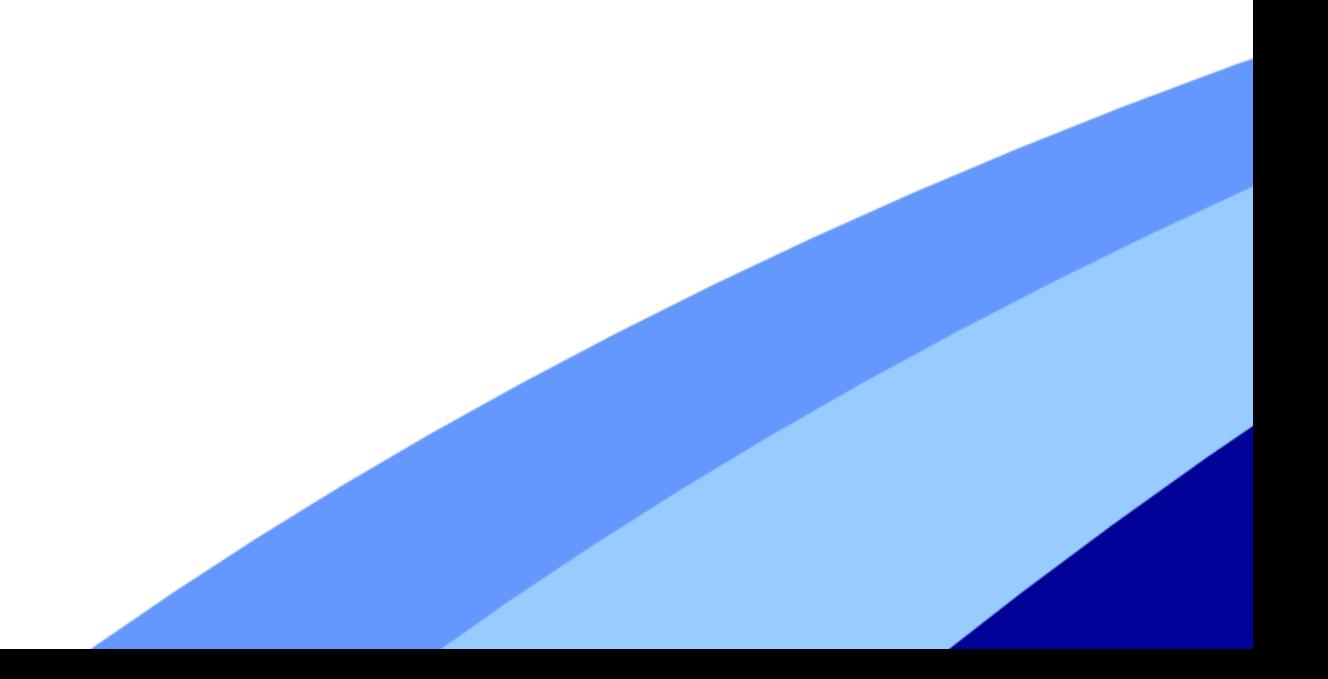

## **REDIRIGER LES MAILS**

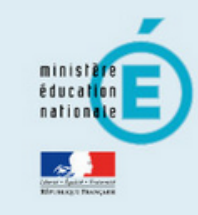

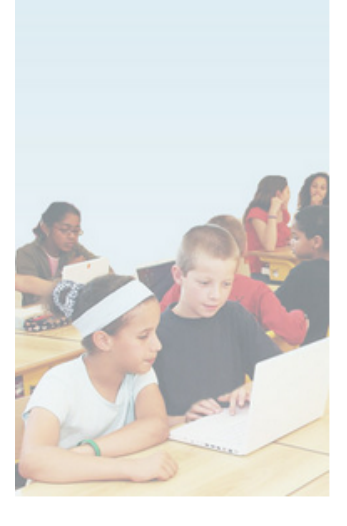

### accédez à vos applications

Connectez-vous avec l'identifiant Académique de l'adresse à faire suivre.

#### **Authentification**

sécurité)

Identifiant de la messagerie académique Mot de Passe de messagerie ou Passcode OTP (Code PIN + clê de

........

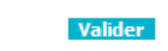

pial.brenouille

۱

#### **Informations importantes**

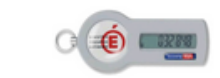

- · Vous disposez d'une clé de sécurité (OTP), nous vous conseillons fortement de l'utiliser pour vous authentifier.
- · Vous ne disposez pas d'une clé de sécurité (OTP) et vous devez accéder à une ressource la nécessitant, faites en la demande auprès de votre chef d'établissement.

## **REDIRIGER LES MAILS**

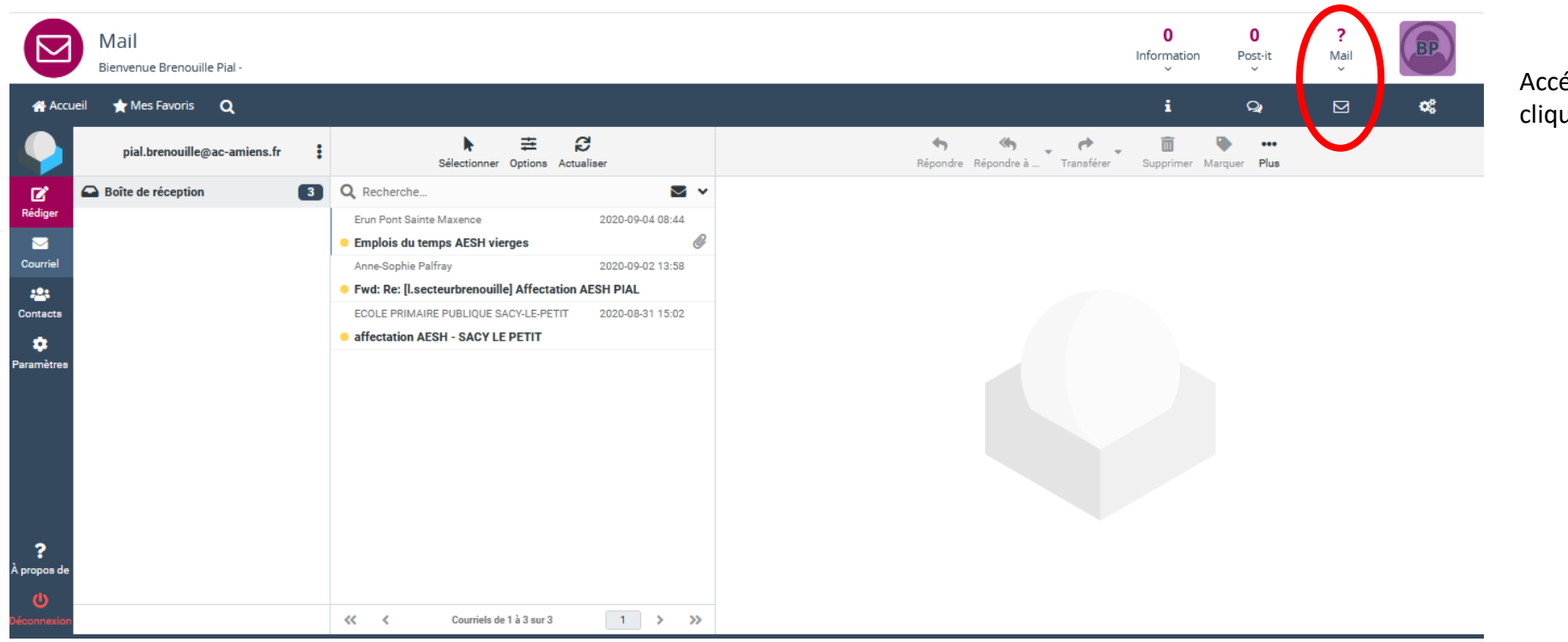

Accédez au service Webmail en cliquant sur l'Enveloppe.

## **REDIRIGER LES MAILS**

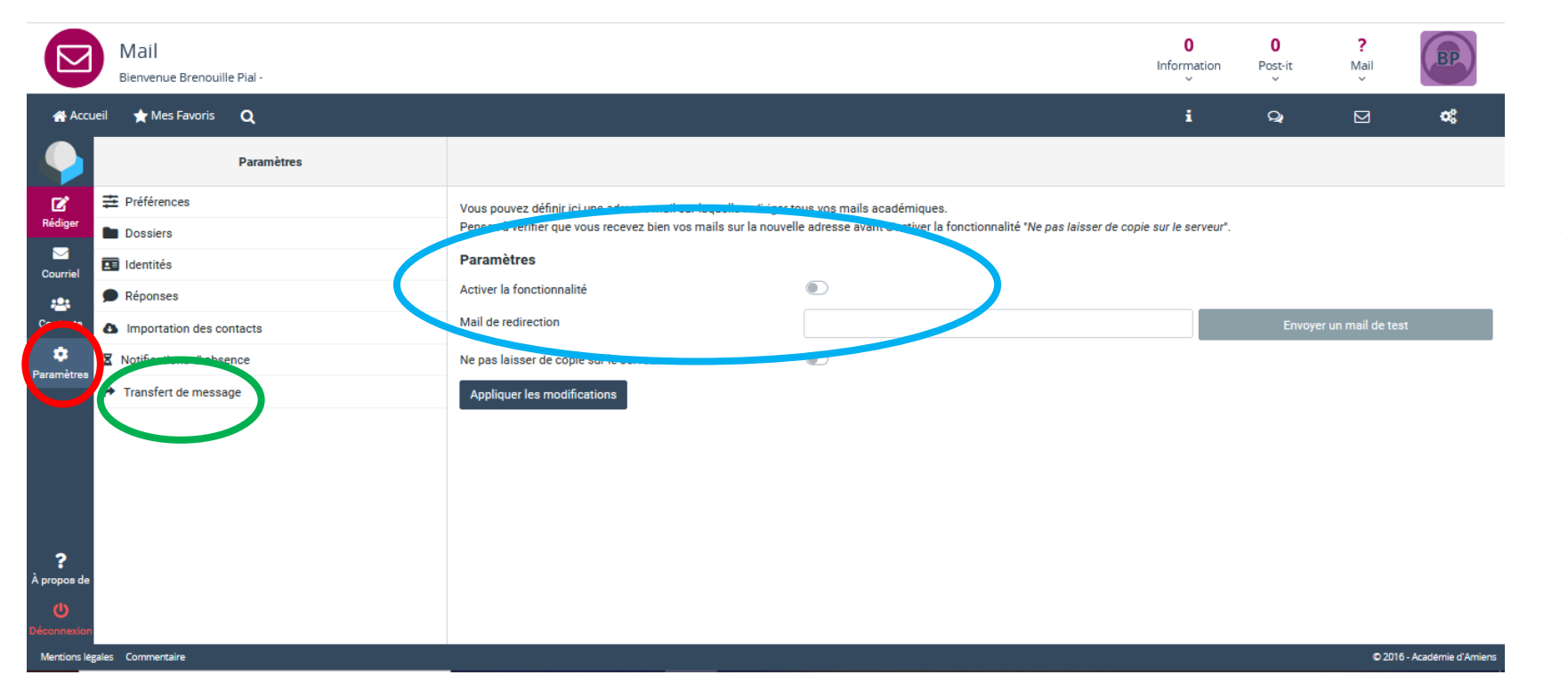

Dans la rubrique « Paramètres »

Cliquez sur « Transfert de message »

Activez la fonction, inscrivez l'adresse de destination.